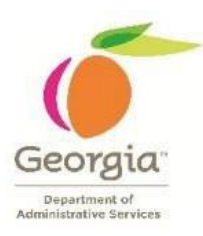

## **Deleting ePerformance documents by HR Administrator in** *TeamWorks*

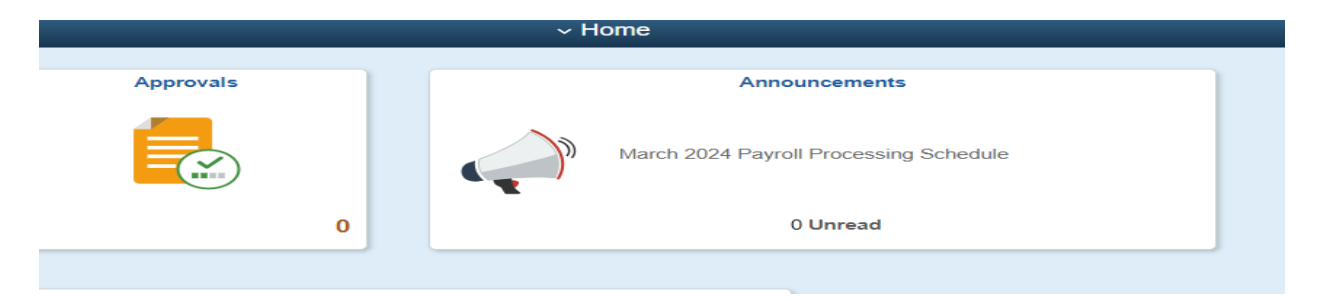

**NOTE**: Documents should only be deleted after consultation with the HRA Performance development team. In most cases to delete a document would be if it was created in error.

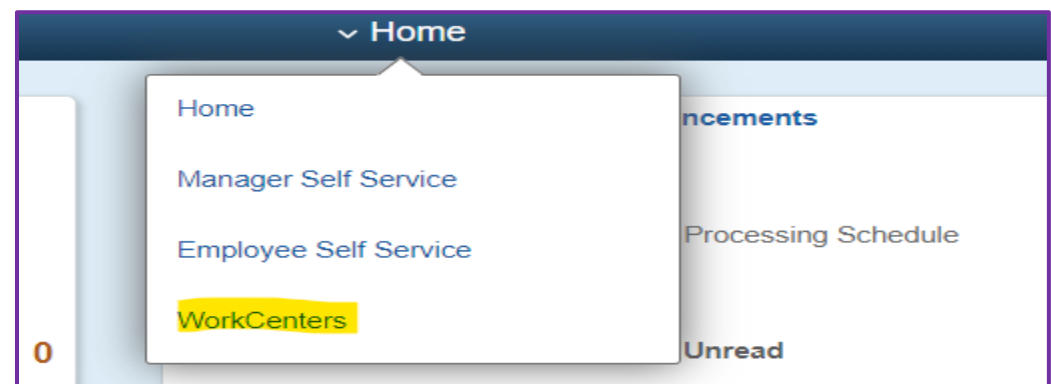

This job aid will demonstrate how HR Administrators can delete ePerformance documents in TeamWorks.

- **1.** Log into TeamWorks using your assigned credentials.
- **2.** Navigate to Main Menu > WorkCenters > WorkForce Dev WorkCenter Fluid > Performance Management > Delete Document

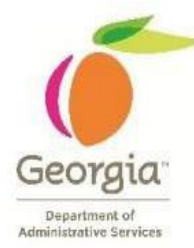

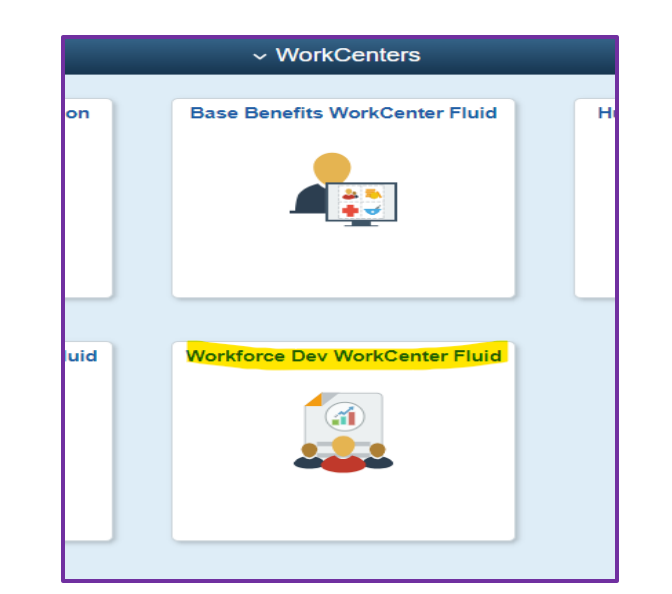

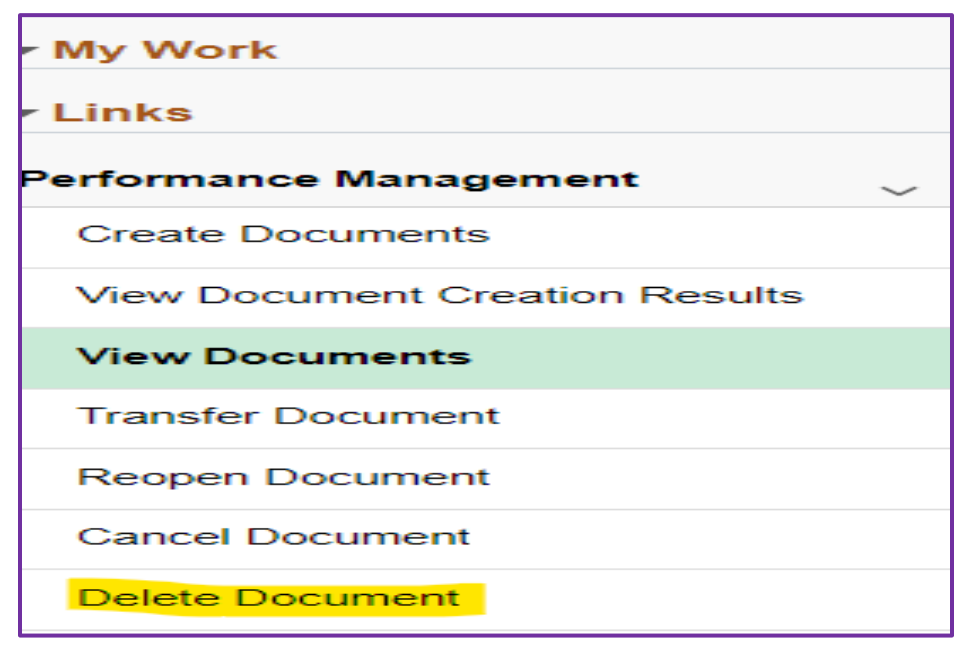

**3.** Use the Delete Document page to search for and select performance documents to delete.

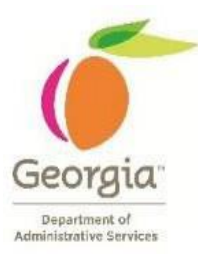

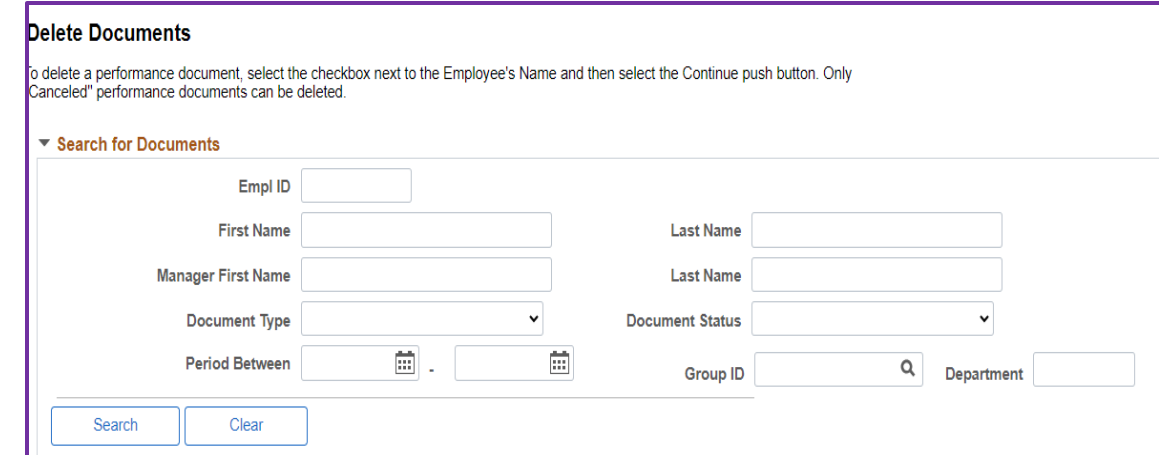

**Note**: The HR Admin's view contains search fields to narrow the list by manager first or last name, employee first or last name, Document Type, Status, Period Between, Group ID or Department.

Under most circumstances users will want to search for individual documents to delete. To search for individual documents, use the following search criteria:

- Employee first and last name
- Employee ID
- Manager first and last name
- **4.** Select the desired employee and click the **Search** button.

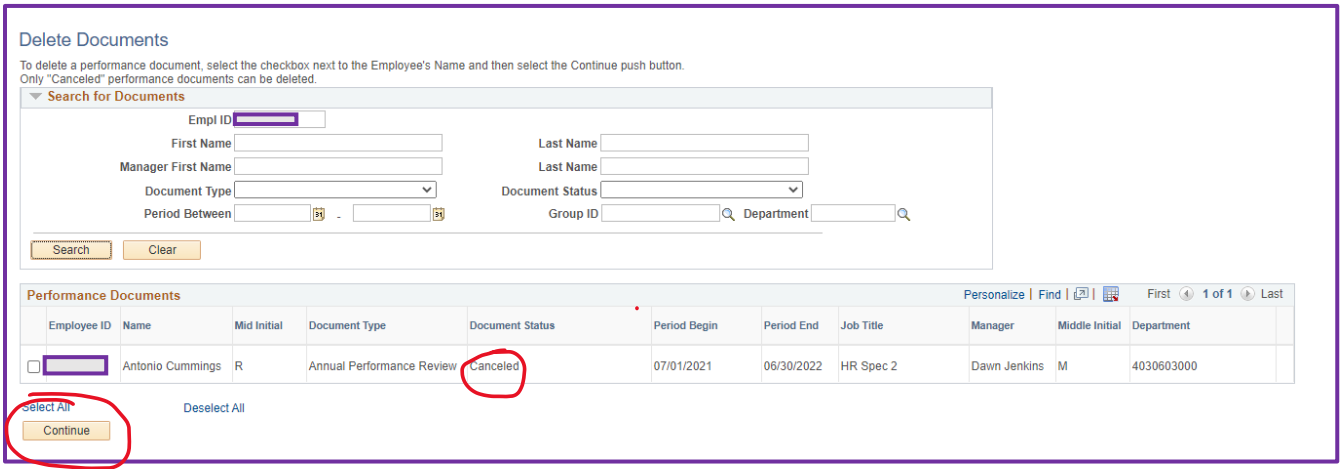

**Note**: Users cannot delete a document until it has been canceled.

If multiple performance documents are available for deletion, individually select the documents to delete or click the **Select All** link.

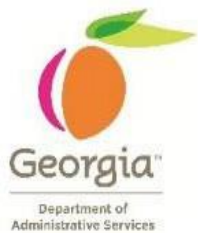

**5.** Use the Confirm Delete page to delete the document. Click **Save** button to ensure the document has been deleted.

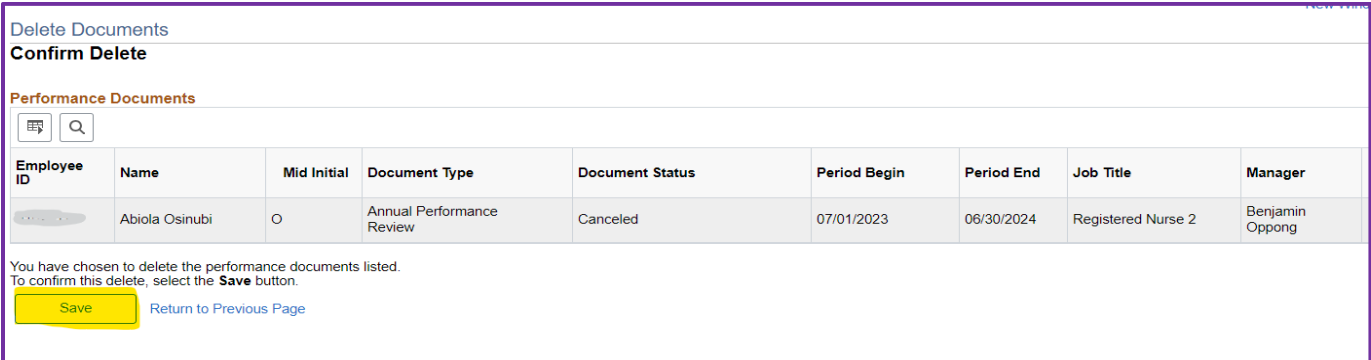

**6.** Use the **Save Confirmation** page to acknowledge that the changes are successfully saved. Click **Ok**.

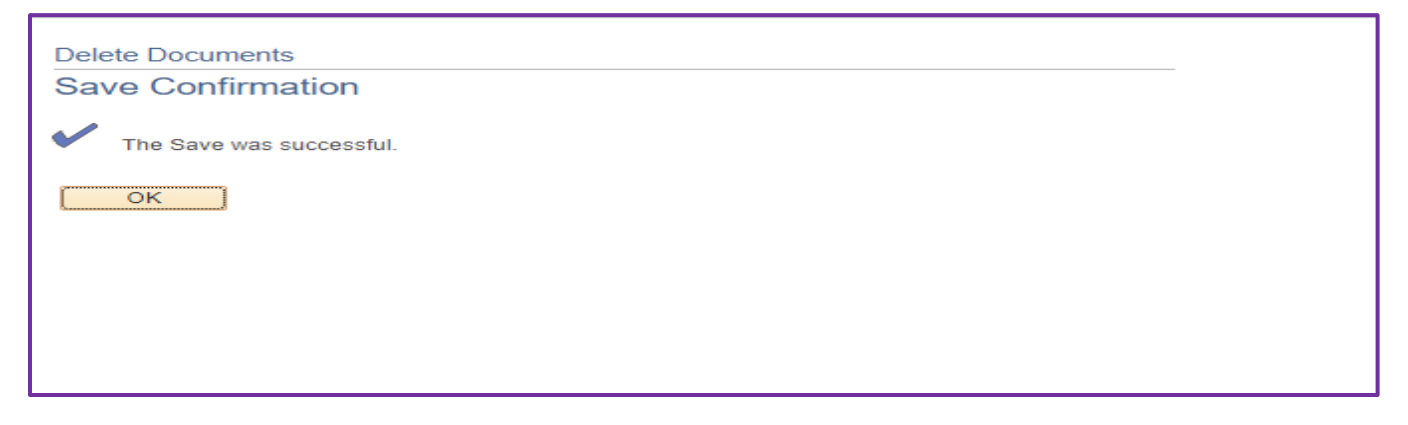